If you already have an Ariba account please use that access when logging in and make the appropriate **MODIFICATIONS** to your account and answer the Verizon questionnaire. There is no charge to your company to register with Ariba and to participate with Verizon to manage your company's information.

For questions concerning this registration process please contact Ariba Customer Support:

**North/South America:** +1 412 222 6153 or +1 866 218 2155

\_\_\_\_\_\_\_\_\_\_\_\_\_\_\_\_\_\_\_\_\_\_\_\_\_\_\_\_\_\_\_\_\_\_\_\_\_\_\_\_\_\_\_\_\_\_\_\_\_\_\_\_\_\_\_\_\_\_

**Europe/Middle East/Africa:** +44 20 7187 4144 (Toll Free number(s) & Country, go to **page [10](#page-9-0)**.)

**Asia Pacific:** +65 6311 4745 (Toll Free number(s) & Country, go to **page [10](#page-9-0)**.)

**Step 1.** Create a User Id and password at the "**Ariba Commerce Cloud**" environment; this will allow access to our company registration form where you will register your company. Note that this process will create your Ariba log in (which may be needed in the future). You will be instructed to create a Supplier Portal ID for vSource access after your Ariba company registration has been processed.

#### **Click here to start registration: <http://verizon.supplier.ariba.com/register/>**

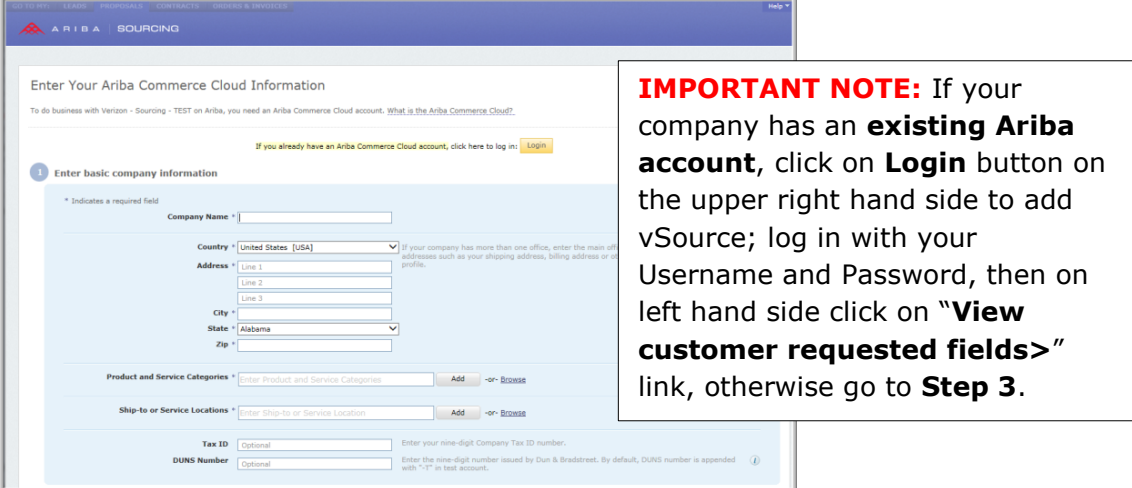

Required questions are indicated by and asterisk (**\***)

#### **Step 2.** Ariba displays "**Enter Your Ariba Commerce Cloud Information**" screen.

<span id="page-1-0"></span>**Step 3.** Fill out area 1 "**Enter basic company information**" such as your company name, address, product and service categories and ship-to or service locations.

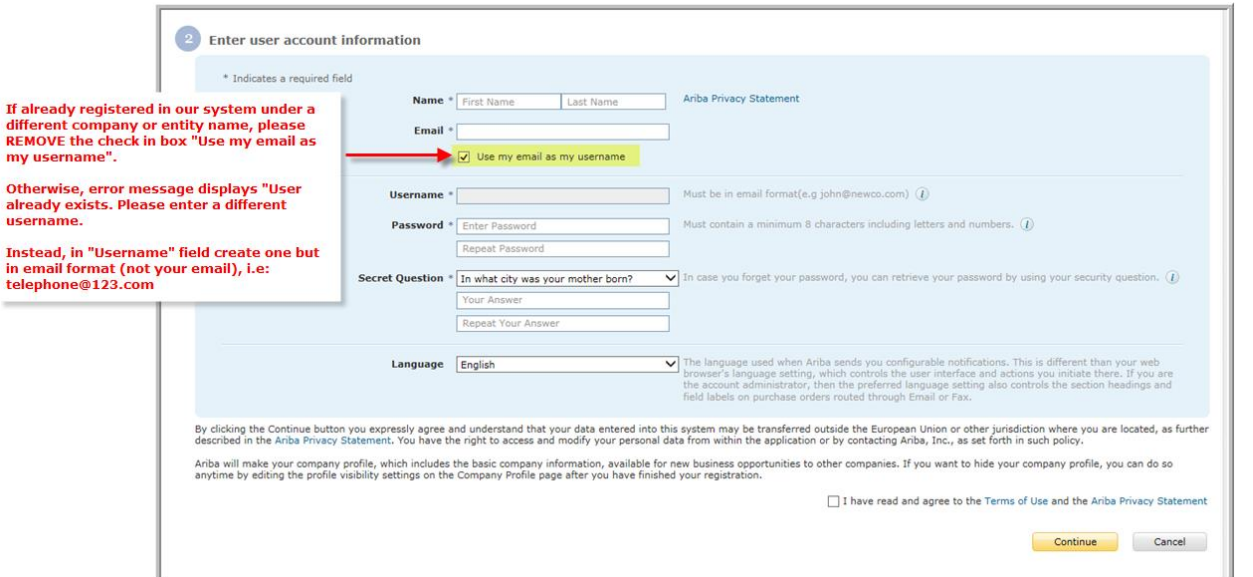

#### **Enter user account information**

- <span id="page-1-1"></span>**Step 4.** Enter your user account information, including your username, a password, and a secret question and answer.
- **Step 5.** Read the Terms of Use Agreement and click the check box if you agree to the terms.

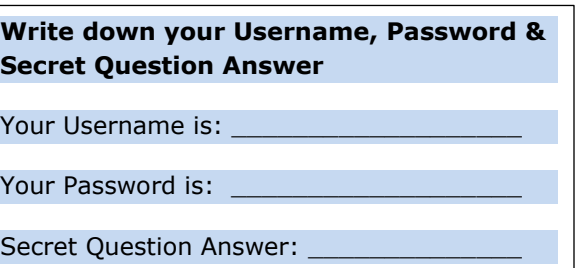

- **Step 6.** (Optional) Print the Summary page for future reference. You can also print the Terms of Use Agreement.
- **Step 7.** Click **Continue.**
- **Step 8.** Screen displays: **Action Required**: Check your email inbox for a message from Ariba.

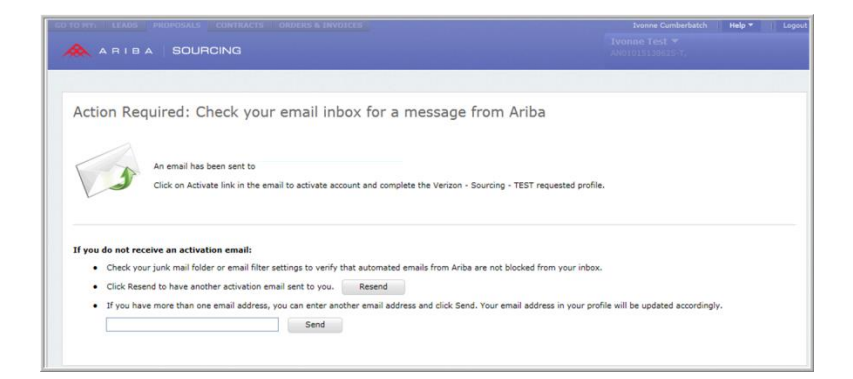

- **Step 9.** Ariba Commerce Cloud sends you an email confirming registration of your account.
- **Step 10.** Click the link in the email message. "**Click here to activate your Ariba account.**"
	- Screen displays: Your Ariba Commerce Cloud account is now active. Go to **[Step 14](#page-3-0)**.
	- Screen displays: **Link Expired**. Go to **[Step 11](#page-2-0)**.
- <span id="page-2-0"></span>**Step 11.** If once you click on the link in the email it directs you to a "**Link Expired**" web page then click on link in the same email on the bottom [http://proposals.seller.ariba.com](http://proposals.seller.ariba.com/)

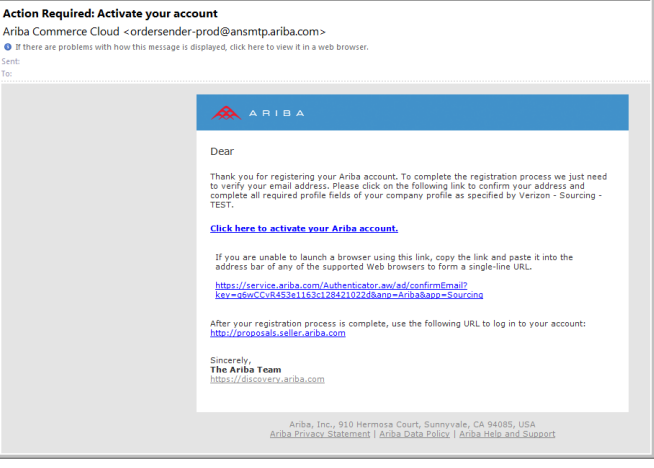

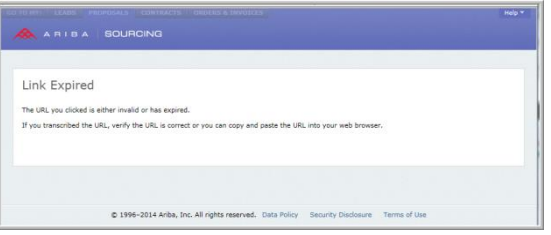

![](_page_2_Picture_8.jpeg)

**Step 12.** Enter your Username and Password created in **[Step 4.](#page-1-1)**

![](_page_2_Figure_10.jpeg)

**Step 13.** Requested Profile Information screen displays. Click on link "Complete Requested Profile Information >>"

- <span id="page-3-0"></span>**Step 14.** Screen displays: Your Ariba Commerce Cloud account is now active.
- **Step 15.** Go to actual registration form question **4.1** and **select the tracking code from your email invitation**; if no tracking code was provided select: Verizon Website
- **Step 16.** Click **Submit**.

![](_page_3_Picture_4.jpeg)

- **Step 17.** The company registration questions form opens. **IMPORTANT NOTE:** Please "**Save**" **your form continuously** so you do not lose your entered data.
- **Step 18.** Once you have answered all the questions, click on "**Submit**" button.
- **Step 19.** The system will validate the form to make sure all required questions are answered. Errors are highlighted in red; please make sure to correct otherwise the company registration will not submit.

![](_page_3_Picture_157.jpeg)

**Step 20.** A successful company registration returns screen with message: **Your profile information has been submitted to Verizon - and is pending approval.**

![](_page_3_Picture_158.jpeg)

- **Step 21.** You will receive an email with Account ID and your username. Please note this is for future use only.
- **Step 22.** Click on **Logout** on the upper right hand side of the screen.

**IMPORTANT PLEASE READ:** Once you complete your company registration by following steps above and it has been reviewed and processed by the Verizon administrator, you will receive an email alerting you to proceed with the second step (Supplier Portal Registration).

![](_page_4_Picture_33.jpeg)

![](_page_5_Picture_15.jpeg)

![](_page_5_Picture_16.jpeg)

![](_page_6_Picture_15.jpeg)

![](_page_6_Picture_16.jpeg)

![](_page_7_Picture_15.jpeg)

![](_page_7_Picture_16.jpeg)

![](_page_8_Picture_16.jpeg)

![](_page_8_Picture_17.jpeg)

![](_page_8_Picture_18.jpeg)

### **Ariba Support:**

<span id="page-9-0"></span>For questions concerning this registration process please contact Ariba Customer Support:

![](_page_9_Picture_22.jpeg)